# MyInfineon Collaboration Platform (myICP) How to get access

#### March 2018

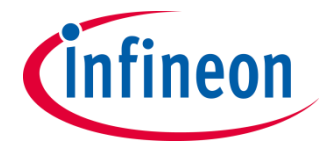

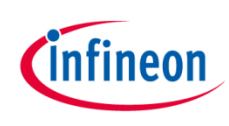

## What is myInfineon Collaboration Platform?

- › The myInfineon Collaboration Platform is a web-based platform, used to exchange information and to collaborate with Infineon´s partners.
- Based on shared "Team Sites", collaboration and download areas are provided as a service on a high security level to protect customers and Infineon's data.

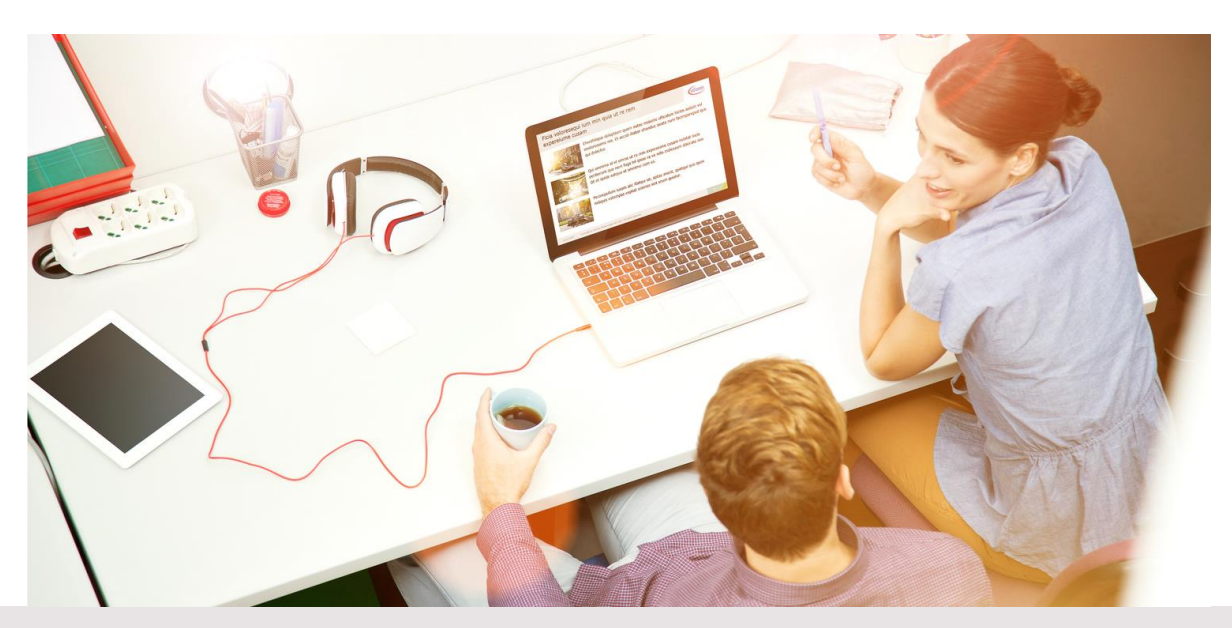

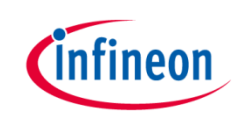

#### How do I register?

- › To access myInfineon Collaboration Platform, **you must be a myInfineon user first.**
	- To register for myInfineon, please go to [https://www.infineon.com](https://www.infineon.com/)
	- Click on "myInfineon login" on the right side and then click on "Not a user yet? Then register"

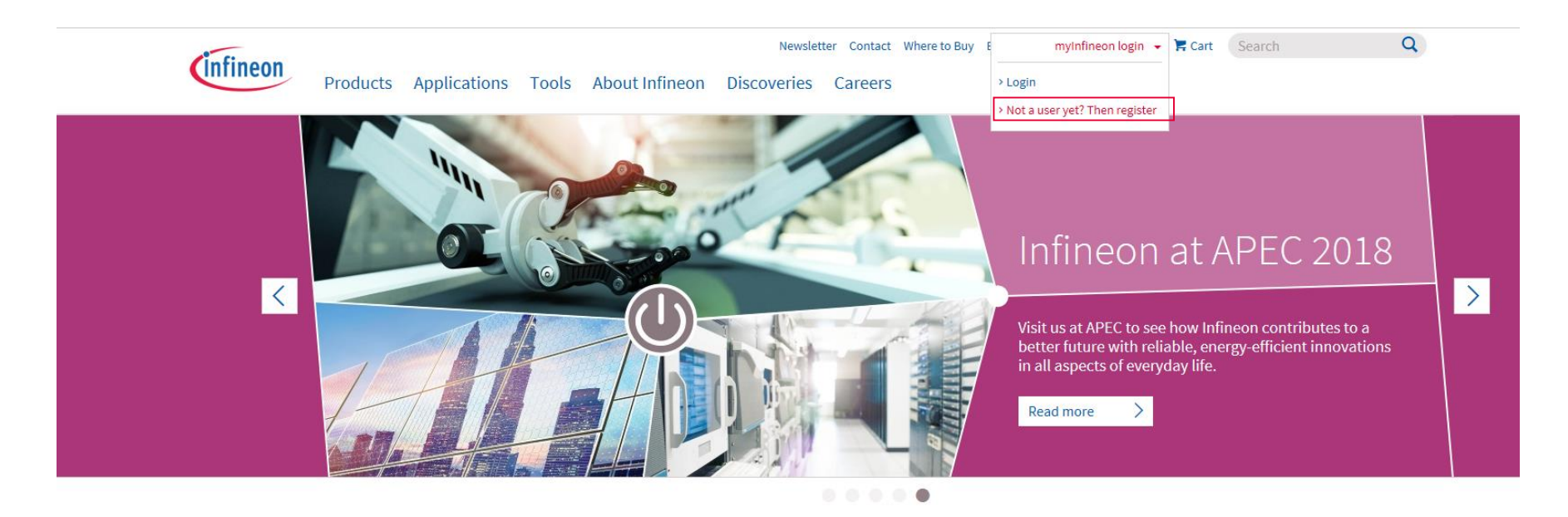

### Type in all the required information and submit the registration

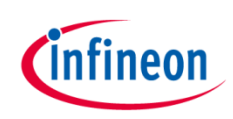

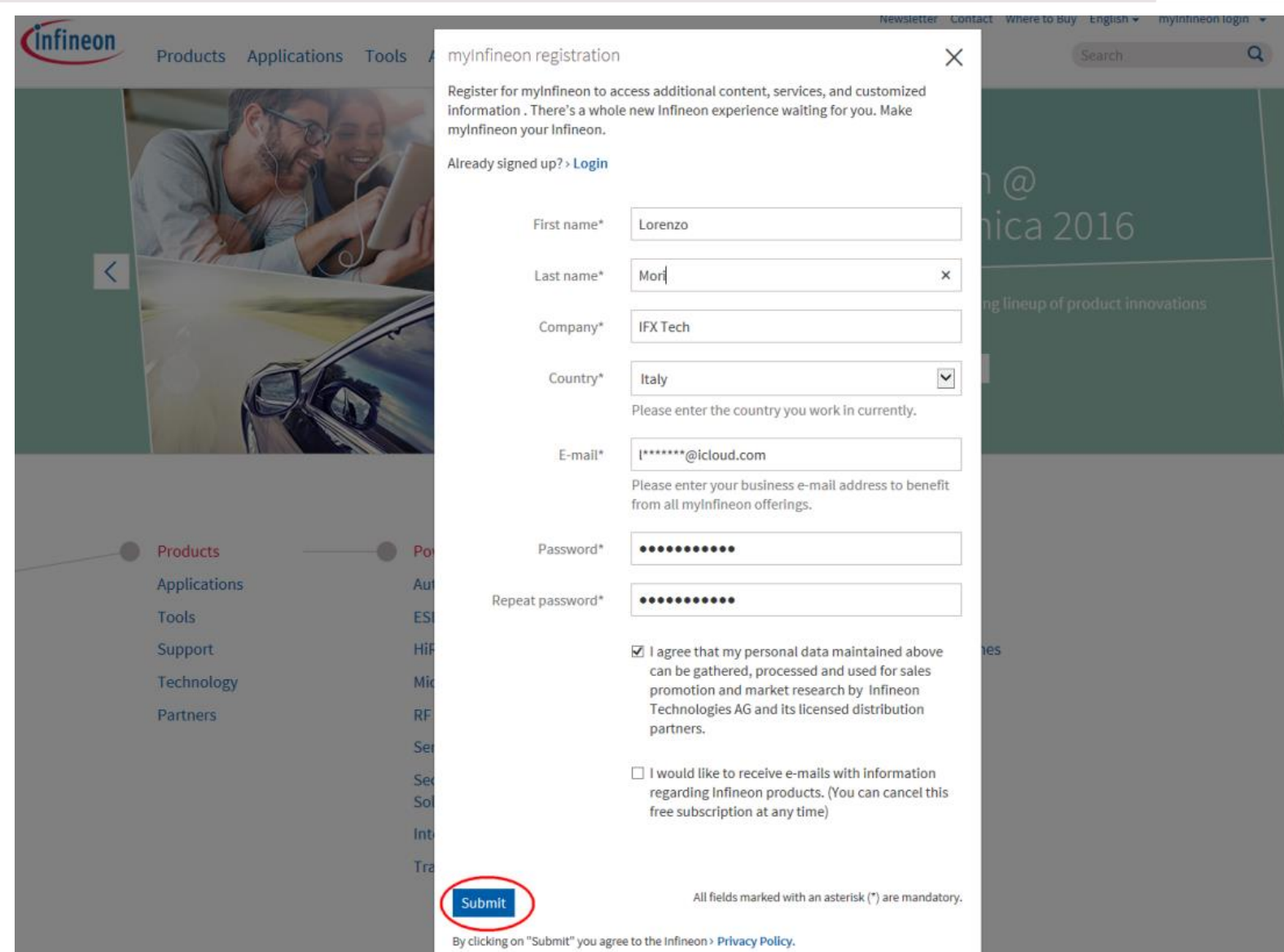

## *infineon*

### Activate your account

Hooray! Your registration was successful!

Thank you for registering for myInfineon. Your account has been created. Before getting started you need to activate your account. Please check your inbox for the email with the activation link.

You haven't received any e-mail yet? Take a look inside your SPAM folder. If in doubt please contact our > support.

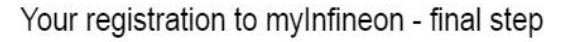

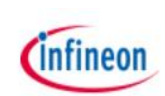

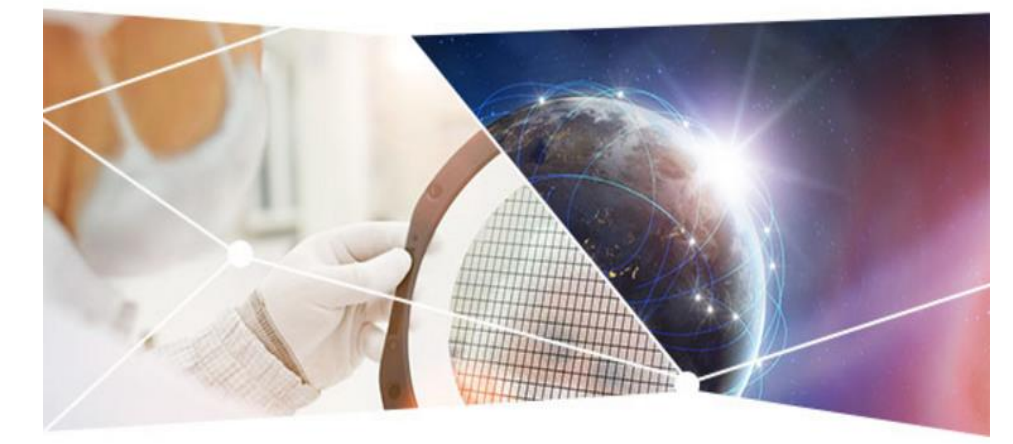

#### Dear Lorenzo Mori,

 $\times$ 

Thank you for joining myInfineon, we are happy to have you on board. You are one step away from starting.

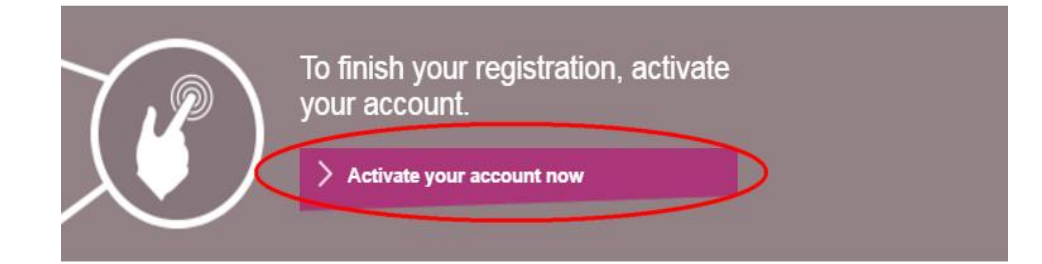

You can enjoy all our additional functions after the account activation. For logging in, enter the username and password you selected during the registration procedure.

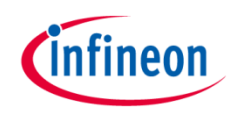

#### Invitation email

- $\rightarrow$  Now, it is time for your Infineon counterpart to invite you for a promotion so you can get access to confidential data.
- › To use myInfineon Collaboration Platform (myICP), Please ask your Infineon counterpart to invite you. You should receive an invitation e-mail.

#### Access myInfineon Collaboration Platform

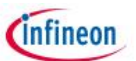

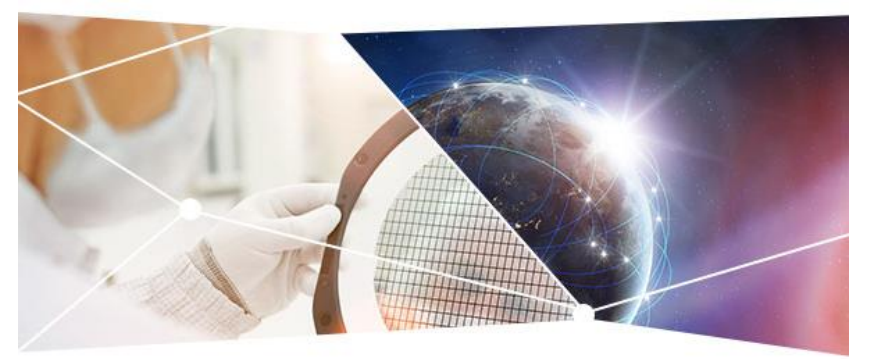

#### Dear

Your Infineon counterpart has invited you to get access to additional and confidential content on our myInfineon Collaboration Platform.

Before you can access myInfineon Collaboration Platform there are 3 steps to go:

1. Login to myInfineon and visit "My Profile".

2. Click on the promotion banner on top of the "My Profile" page.

3. Provide a mobile phone number. In case a password reset is necessary this phone number will be used.

After step 3 the promotion is initialized. Now we need to do our part. You'll receive a notification once you have all rights to access myInfineon Collaboration Platform.

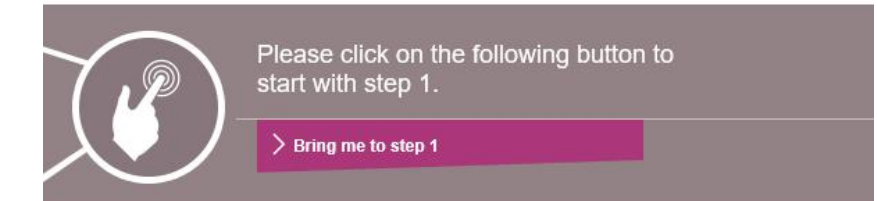

Please note: once you have initialized the promotion some of your profile data is frozen and cannot be edited.

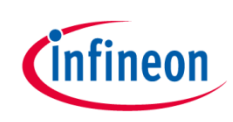

### Invitation e-mail

- › Please follow the instructions on the e-mail:
	- 1. Log in and visit My [Profile](https://www.infineon.com/sec/login?ret=https://www.infineon.com/cms/en/about-infineon/company/contacts/service-center/)
	- 2. Click on the promotion banner

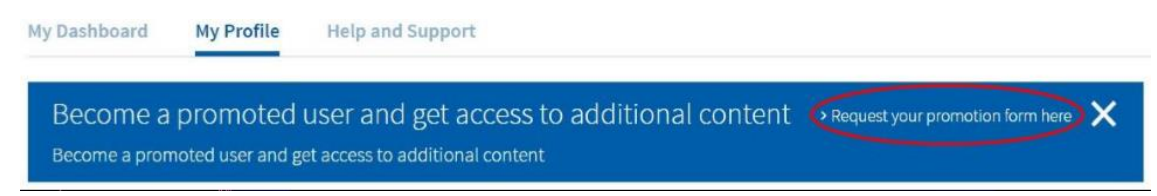

3. Provide a phone number

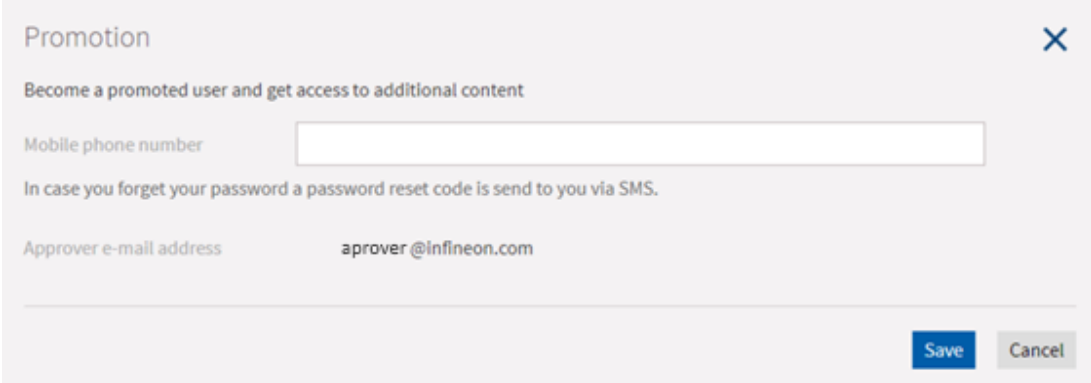

4. Your promotion is in process. You will receive a confirmation email when your account has been correctly promoted (this may take up to 3 days). Only after that you will be able to login to myInfineon Collaboration Platform.

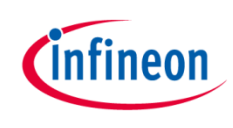

### Confirmation e-mail

› When your Infineon counterpart has granted you access to the collaboration platform (promotion), please go to your confirmation e-mail and click the "Access now" button.

Access to the myInfineon Collaboration Platform

**Infineon** 

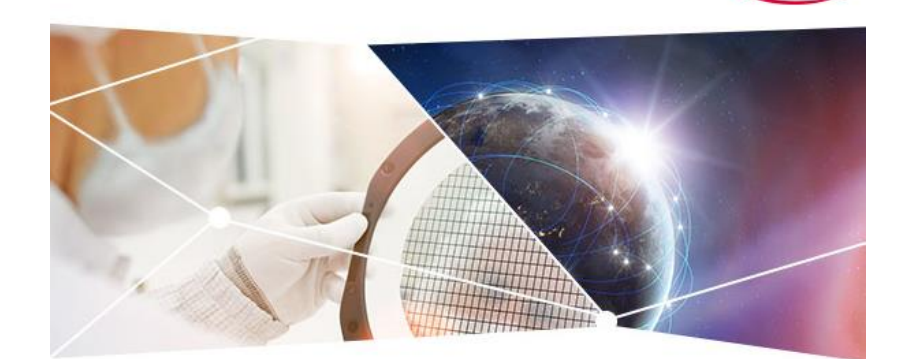

Dear Lorenzo Mori.

We are happy to inform you that your access request for the myInfineon Collaboration Platform has been approved.

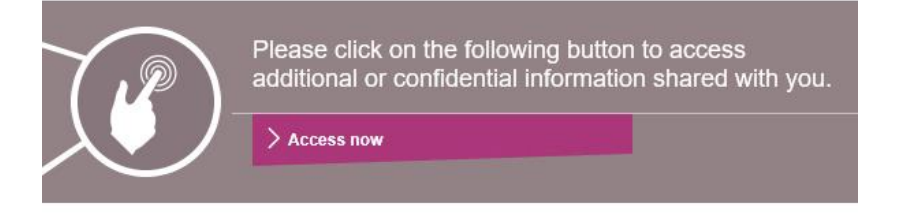

Please note that access to confidential data on myInfineon Collaboration Platform requires high safety measures.

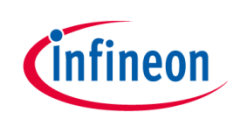

› Enter your Username and your Password (myInfineon login)

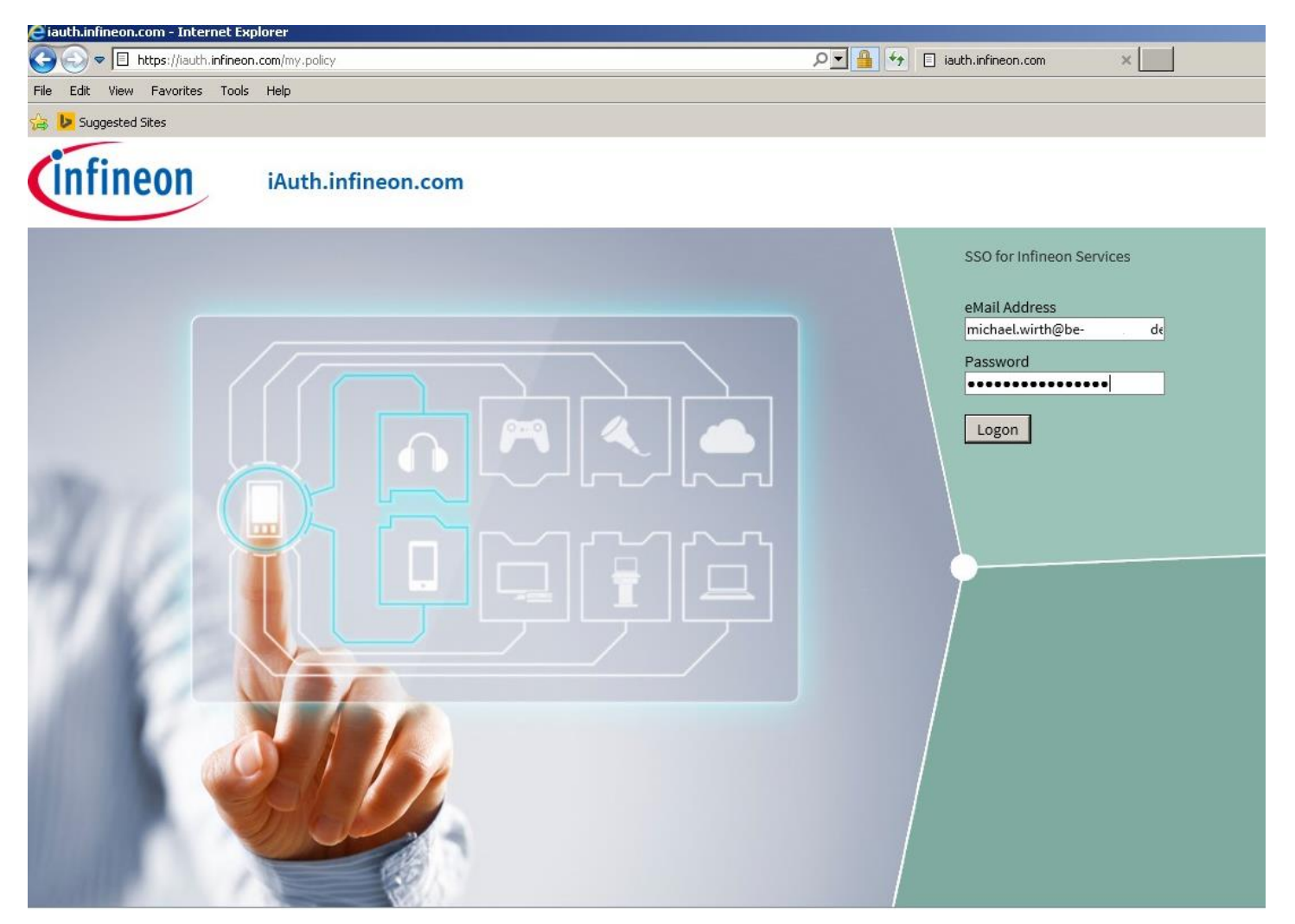

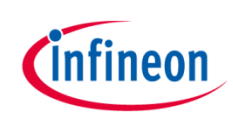

› MyInfineon Collaboration Platform uses a 2FA (two factor authentication) for the login process, this means that in addition to your password you have to insert a one-time pin delivered to you via email.

Infineon Authentication: OTP

OTPSystem@infineon.com O Hoy, 09:23 a.m. Tú %

Dear user

Your one-time password is

5 XXXXXXXX 5

Please note that the password will be valid for 15 minutes only.

Please note: the OTP was generated in Coordinated Universal Time (UTC). This means you will have to convert it to your local time zone e.g. to Central European Time (CET) - UTC+1 hour Central European Summer Time (CEST) - UTC+2 hours China Standard Time (CST) - UTC+8 hours Pacific Standard Time (PST) - UTC-8 hours

Best regards Infineon Technologies Authentication Services

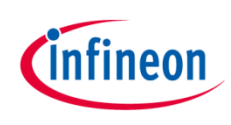

› Enter the One Time Password (OTP) received by e-mail and then click Logon.

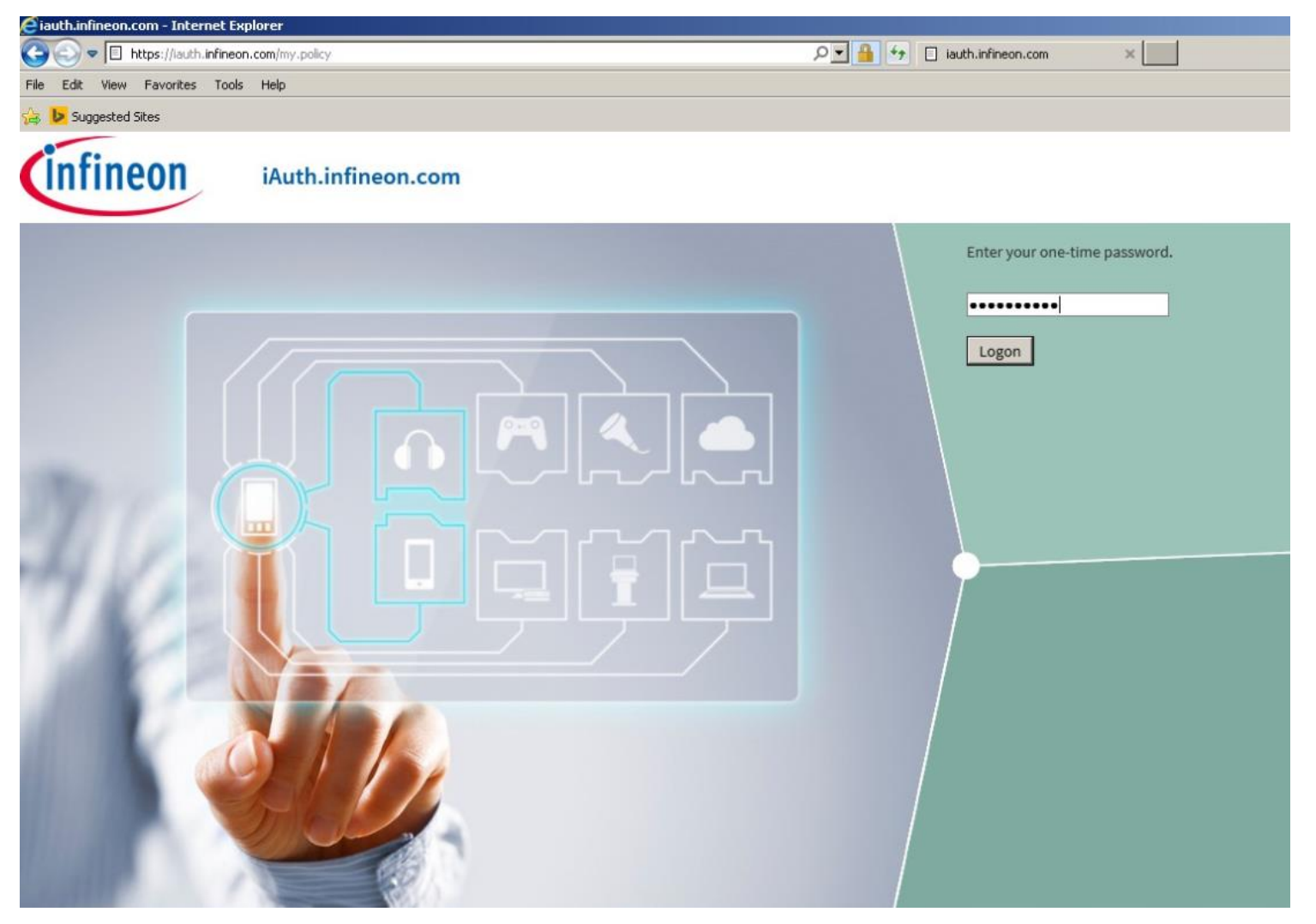

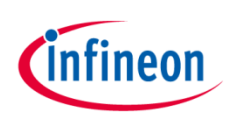

After you enter the OTP, you will be directed to the Collaboration Platform that will look like this:

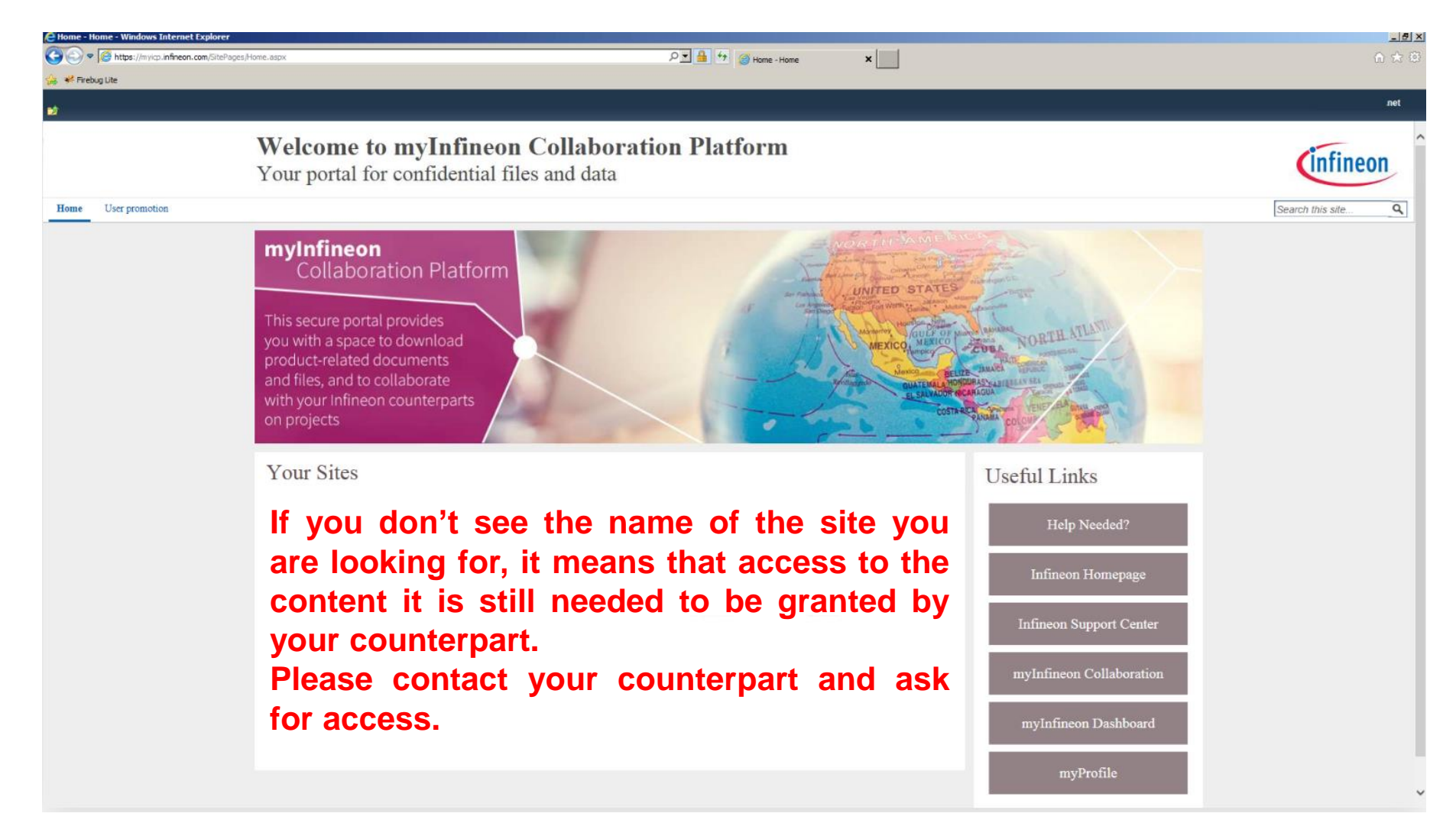

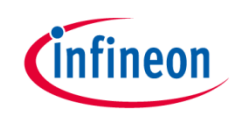

#### Access to the Team Site

 $\rightarrow$  When you have access to the site, you should see the following display:

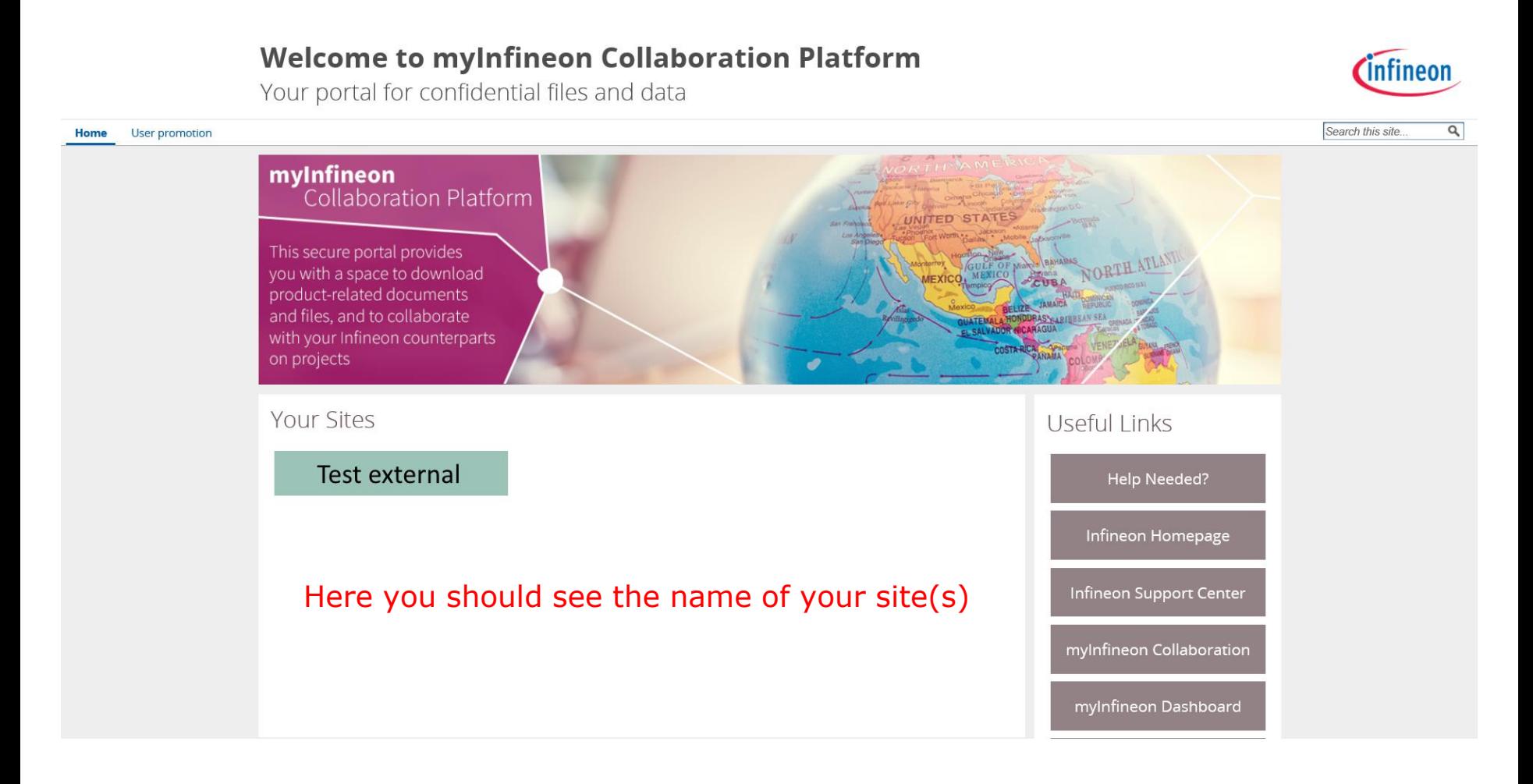

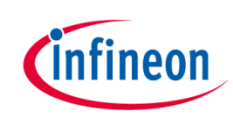

#### Access to the Team Site

› Please click on the Site button you want to access and you should be looking at something like this:

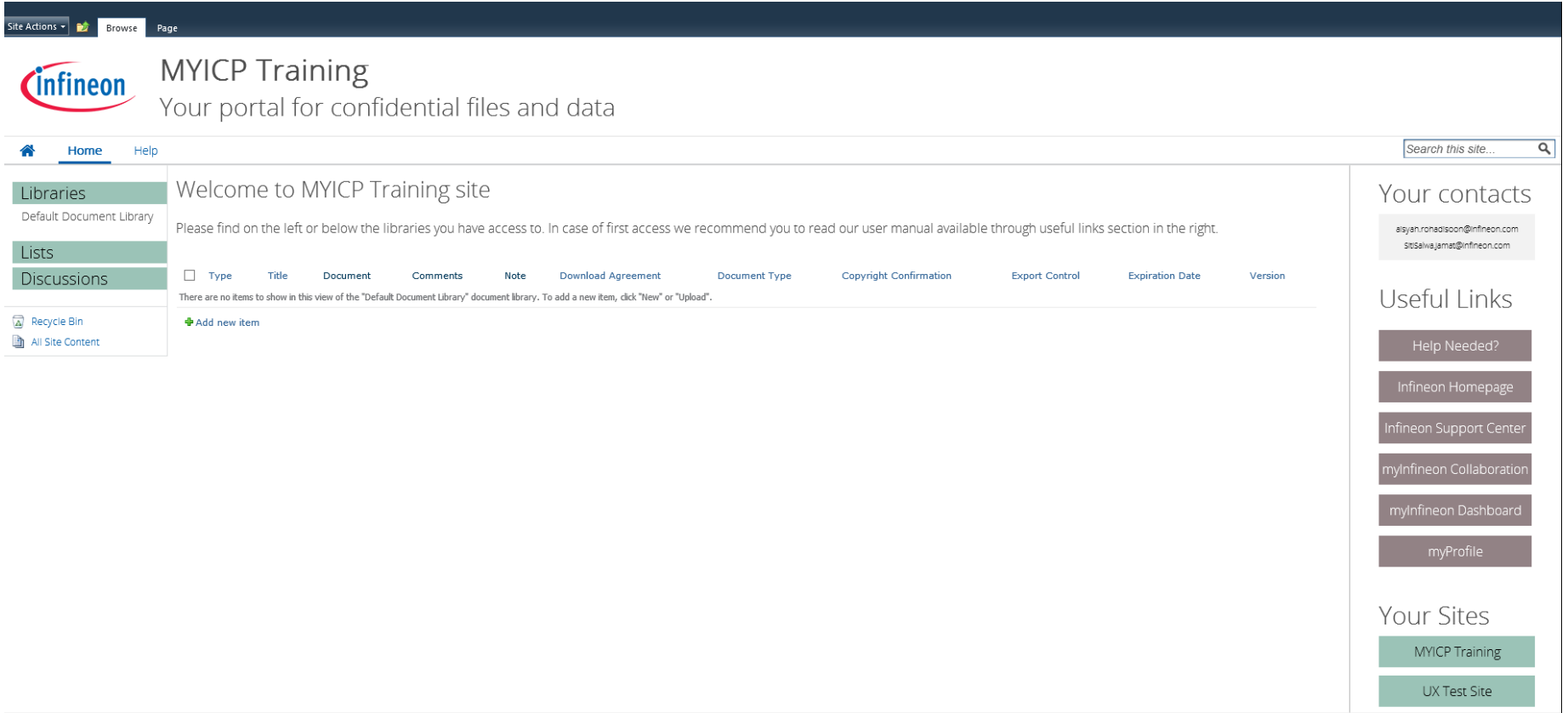

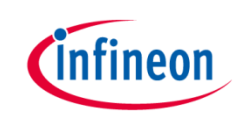

#### How to use the Team Site

 $\rightarrow$  Get a complete guide for using your site downloading this document

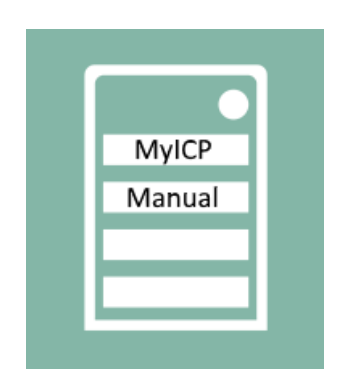

#### Manual MyICP External Users v 2.0

› You can also obtain it from your Infineon counterpart.

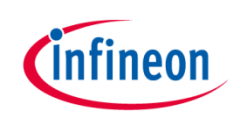

#### Need assistance?

› Please get in touch with our Infineon support

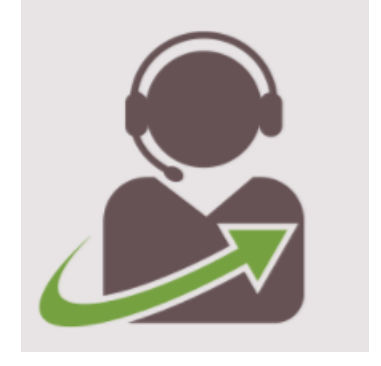

› <https://www.infineon.com/support>

› **Forgot your password?**

In case you need to reset your password please use the following link

<https://www.infineon.com/cms/en/services/password>

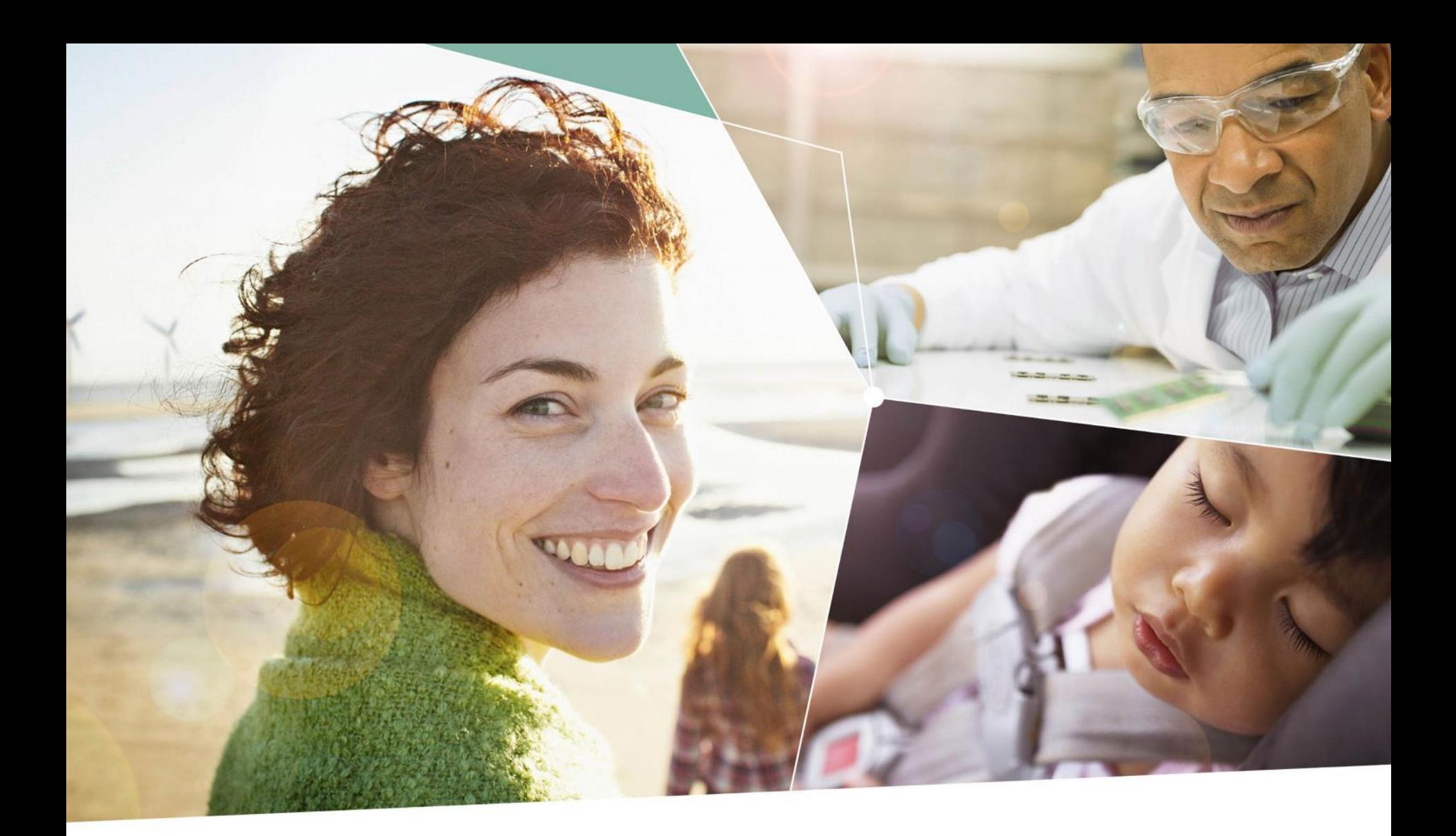

Part of your life. Part of tomorrow.

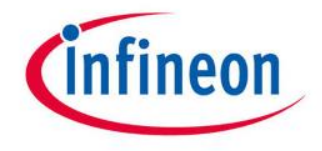